# 微课制作培训教程(四) 手写板+录屏软件+演示软件

### 制作人:周晓清

教育部"中国微课大赛"

大赛官网 www.cnweike.cn

大赛 00 群: 275695322

免费服务电话:400-669-0833

"微课"大赛是当前中小学最具挑战性也是最能反映教师综合能力的 创新型大赛,获奖作品由教育部颁发获奖证书;参赛科目不限,作品 数量不限,欢迎大家积极参赛!!

## 目录

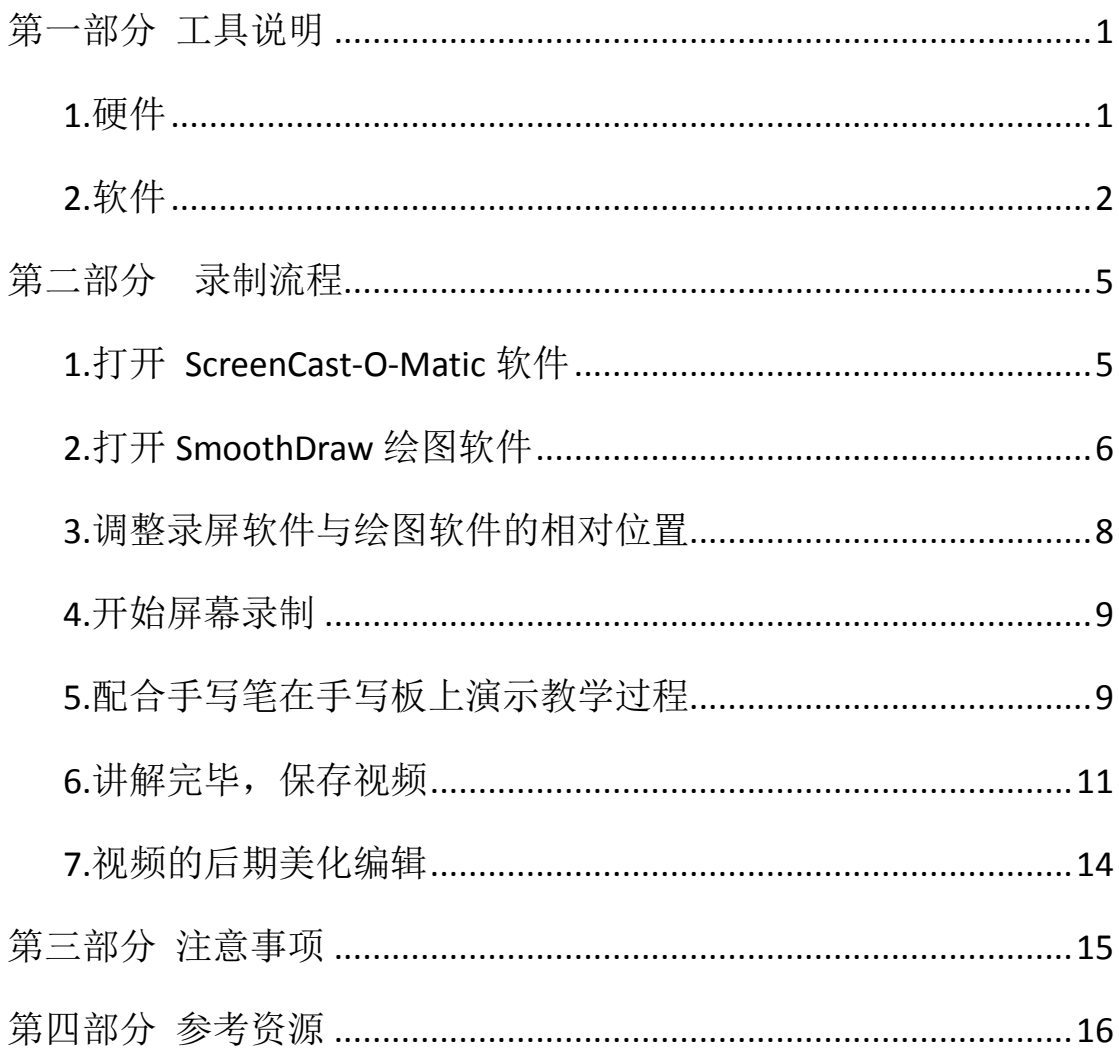

## 第一部分 工具说明

<span id="page-2-1"></span><span id="page-2-0"></span>在录制开始前,我们要检查软硬件是否安装到位。

## **1.**硬件

(1)电脑、话筒、耳麦

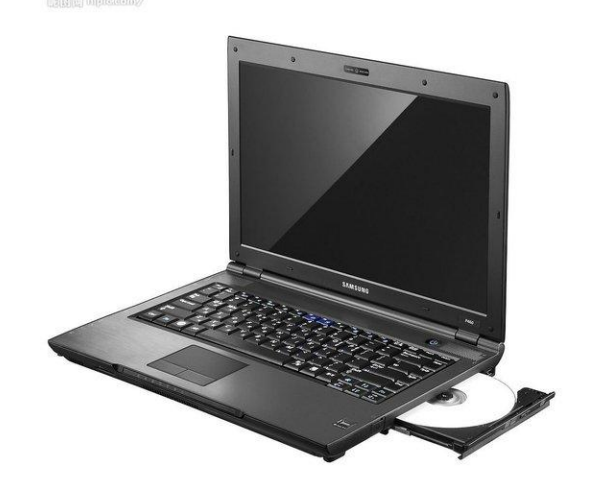

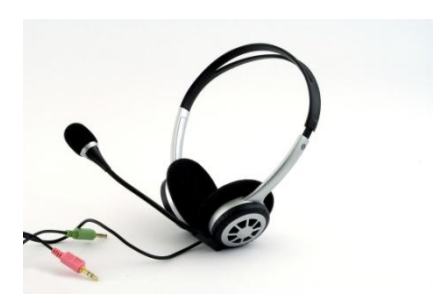

(2)手写板及其配套的专用笔

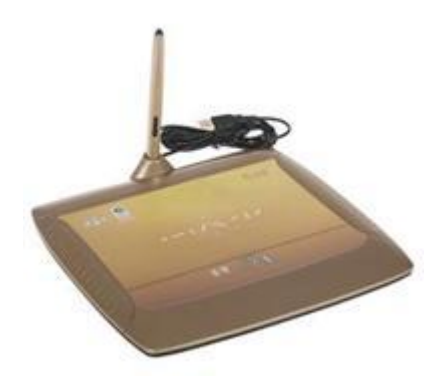

(3)将手写板、耳麦等正确连接至电脑上,进行调试,确保书 写流畅、拾音清晰。

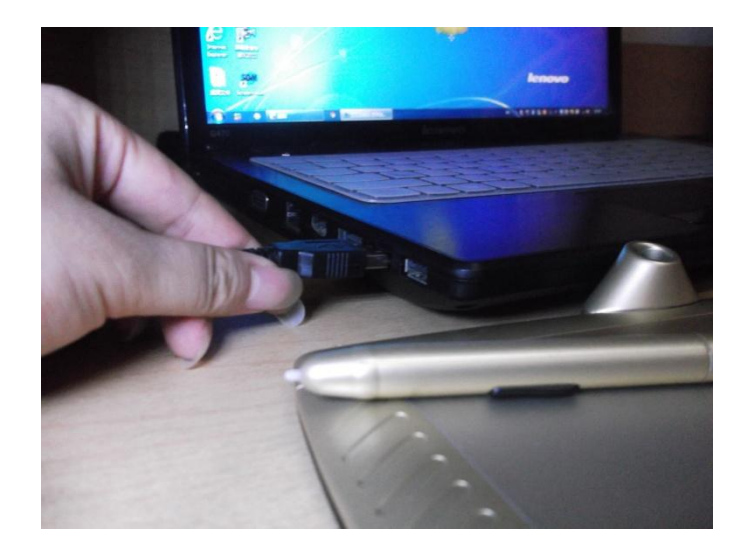

## <span id="page-3-0"></span>**2.**软件

(1)屏幕录制软件

目 前 比 较 常 用 的 屏幕录制 软 件 有 Camtasia Studio , Screencast-0-Matic, 屏幕录像专家, CyberLink Youcam 等软件, 其中 前两款软件为英文软件,后两款是中文界面。本教程参考资源部分会 给出相应的下载网址和软件使用教程的网址,以供学习参考。本教程 中我们以 Screencast-0-Matic 为例。

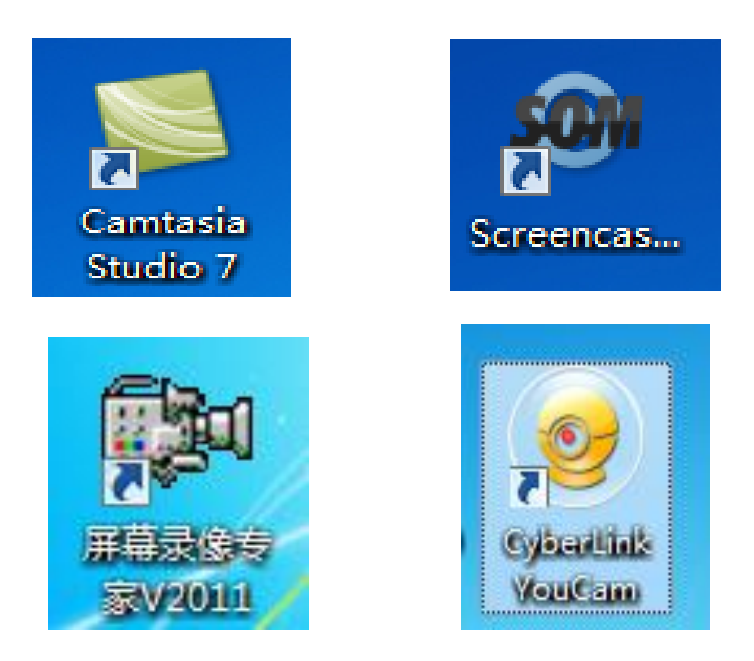

(2)手写板配套软件

在购买电子手写板时一般会提供安装光盘,插入光驱按照提示正 确安装即可。本教程中我们使用的是汉王电子白板,按照提示我们在 电脑上安装好配套的驱动软件及电子白板软件,效果如下:

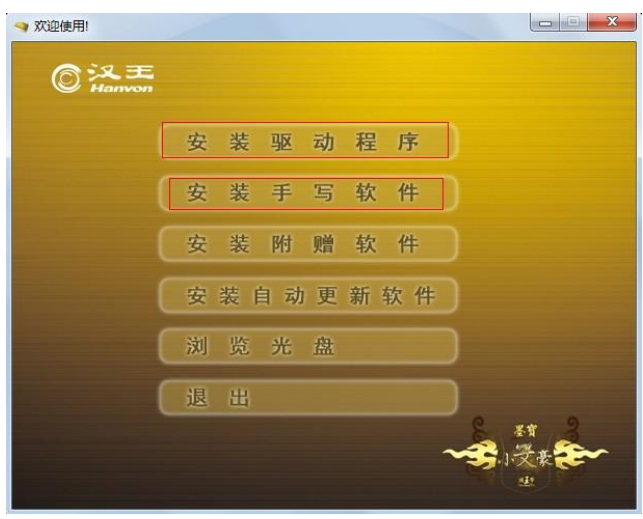

#### 根据提示正确安装并调试。

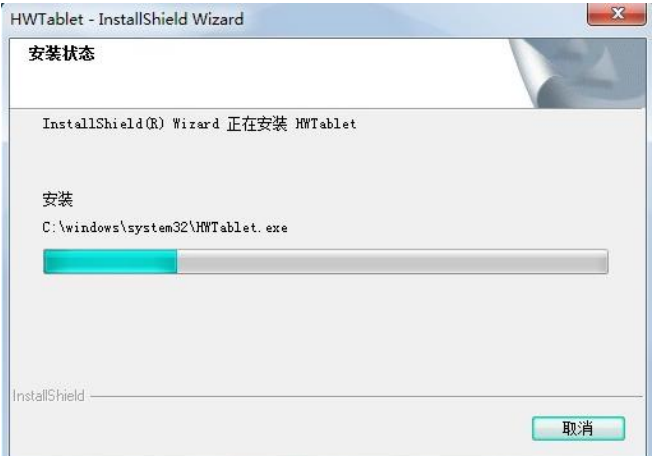

(3)演示软件

我们将教学内容通过演示软件展现出来,常用的演示软件包括 PowerPoint、Word、画图软件、绘画软件、几何画板等,其他任何能 反 映 教 学 过 程 的 软 件 或 操 作 界 面 都 在 此 列 。

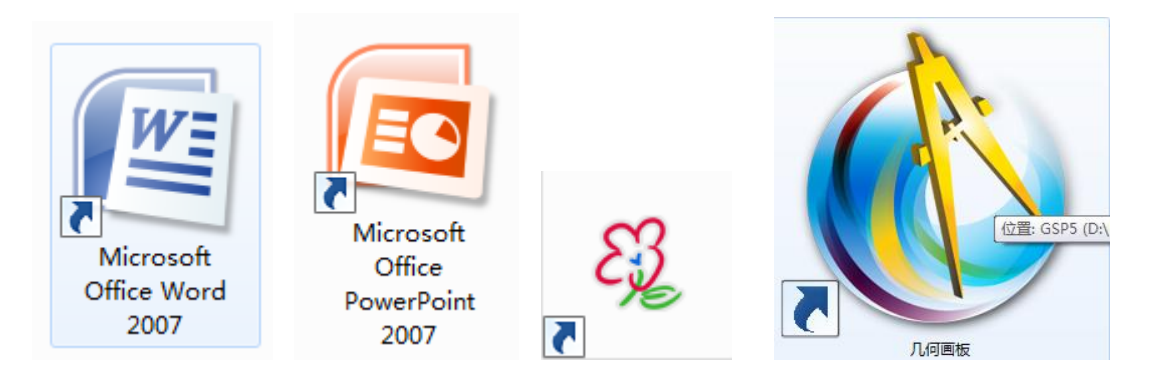

本教程中我们以一款叫做 SmoothDraw 的绘画软件为例,这是一 款简单实用的绘画软件,大名鼎鼎的可汗学院正是配合手写板和这款 软件进行教学视频的制作,我们利用它同样可以产生与可汗视频相媲 美的微课。

## 第二部分录制流程

<span id="page-6-0"></span>下面我们来简单介绍一下录制流程。本教程中录屏软件以 ScreenCast-O-Matic 为例, 手写板以汉王手写板为例, 演示软件以 SmoothDraw 绘图软件为例。

## <span id="page-6-1"></span>**1.**打开 **ScreenCast-O-Matic** 软件

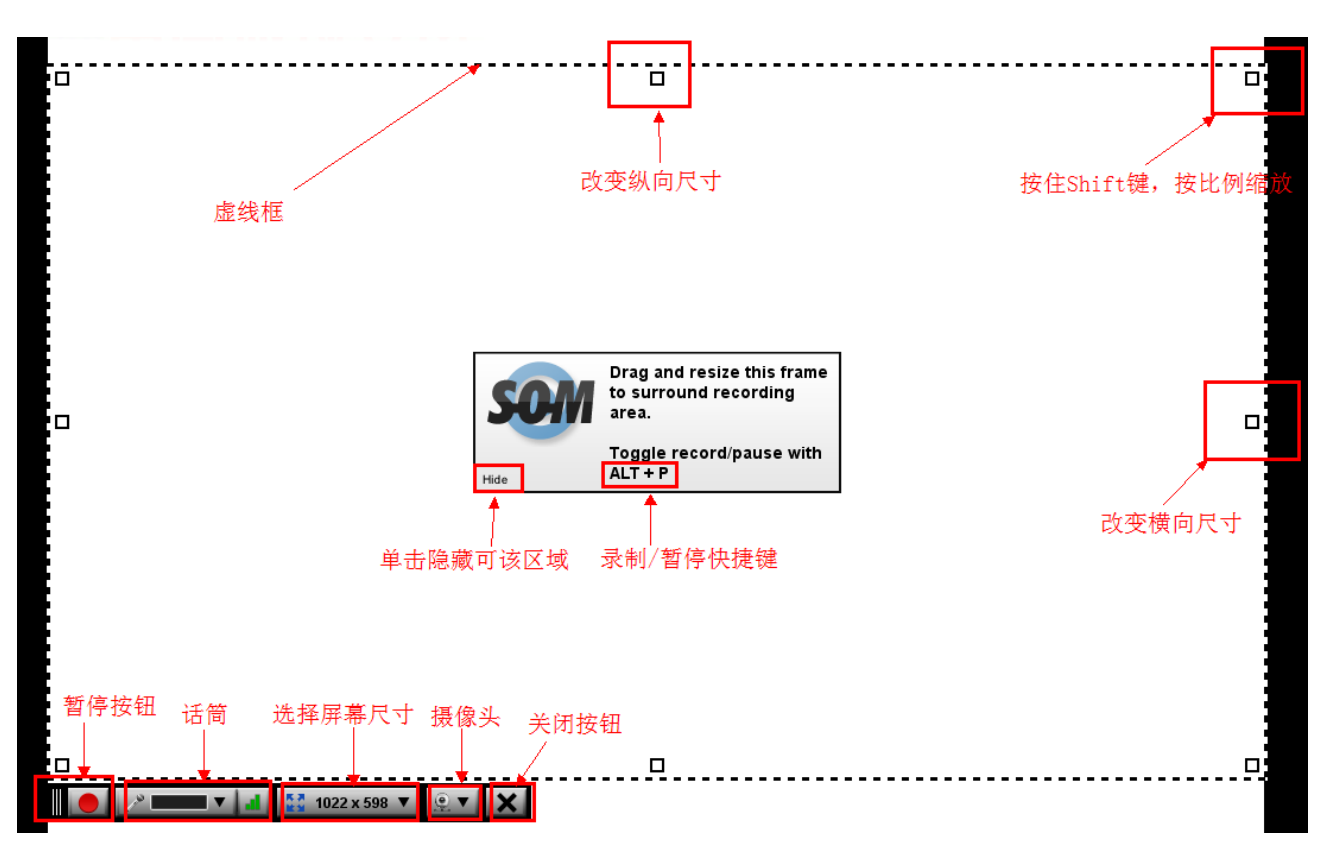

首先双击打开 ScreenCast-O-Matic,会出现如下界面:

(1)虚线框代表屏幕录制范围,可以任意调整虚线框的位置和 大小。

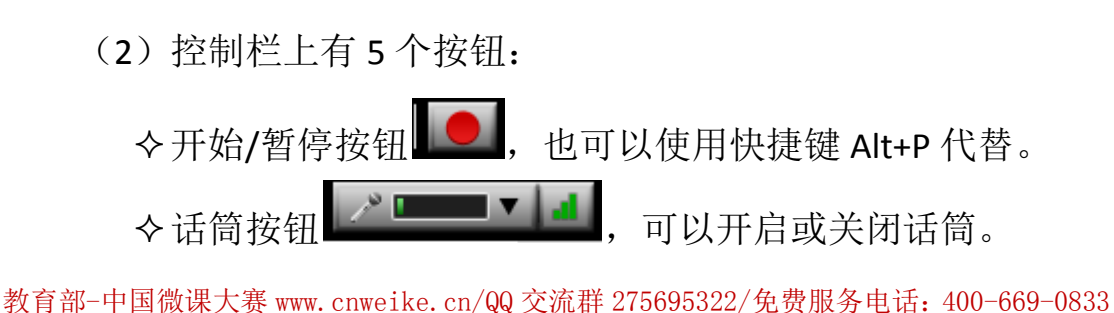

屏幕尺寸大小按钮,单击右侧的向下三角形符号,有多种

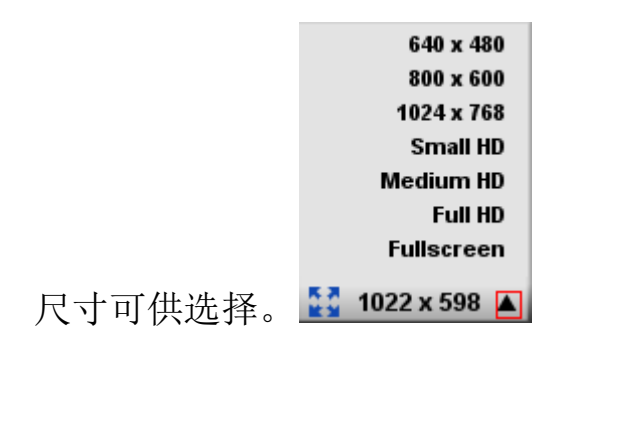

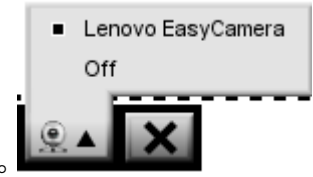

◇摄像头按钮,可以开启或关闭摄像头。 <sup>94</sup>

若选择开启,则在屏幕右下角出现演示者头像。

◆关闭按钮, X 单击将退出屏幕录制。

### <span id="page-7-0"></span>**2.**打开 **SmoothDraw** 绘图软件

83 SmoothDraw 3.2.11 **EXTE** 自日のか  $\mathcal{L}$  , and a state of  $\mathcal{L}$  , and  $\mathcal{L}$  , and  $\mathcal{L}$  , and  $\mathcal{L}$  , and  $\mathcal{L}$  , and  $\mathcal{L}$  , and  $\mathcal{L}$  , and  $\mathcal{L}$  , and  $\mathcal{L}$  , and  $\mathcal{L}$  , and  $\mathcal{L}$  , and  $\mathcal{L}$  , and  $\mathcal{L}$  , and **BOSCO INKANN**  $\bullet$ na s ◇ 橡皮 硬橡皮 笔尖直径  $\bigcirc$ 墨水流量 笔耐  $\bf\Omega$ 压感调  $\mathbf{\Omega}$  $X: 0 Y: 0$  $W: 0 H: 0$ ● 缩放: 100% ①菜单栏: <sup>文件 编辑 童看 画板 蒙板 效果 帮助 , 单击某</sup>

界面如下:

一项可以打开下拉菜单,所有的工具设置在这里都可以找到。

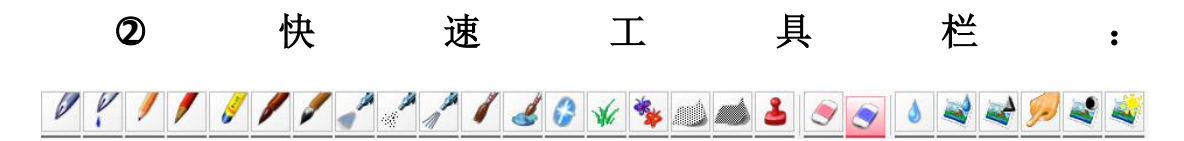

有各种不同类型的笔刷可供选择,如钢笔、铅笔、喷枪等;此外, 还有图章、橡皮、涂抹等辅助工具。

○**3** 控制面板:包括四个部分,如下:

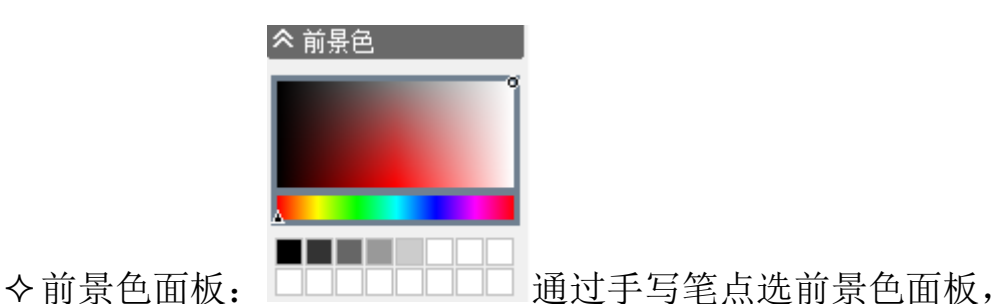

随意变换笔头颜色。

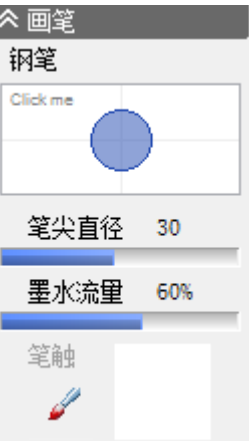

◆画笔面板: \_\_\_\_\_\_\_\_\_\_\_\_\_\_\_ 可以对笔头的大小、墨水流量 进行设置(注明: 使用橡皮工具时此面板名字变成"橡皮",同样 是对其大小和浓度进行设置)。

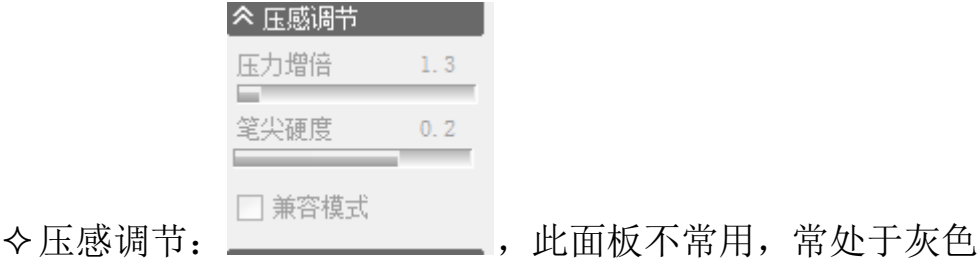

状态。

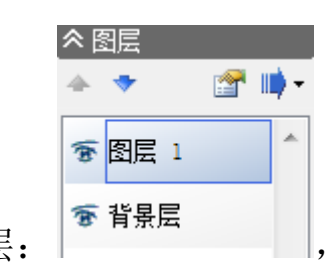

◆图层: <sup>|●背黒层</sup> |, 一般情况下不在背景层上直接书

写,建议新建另外一个图层。

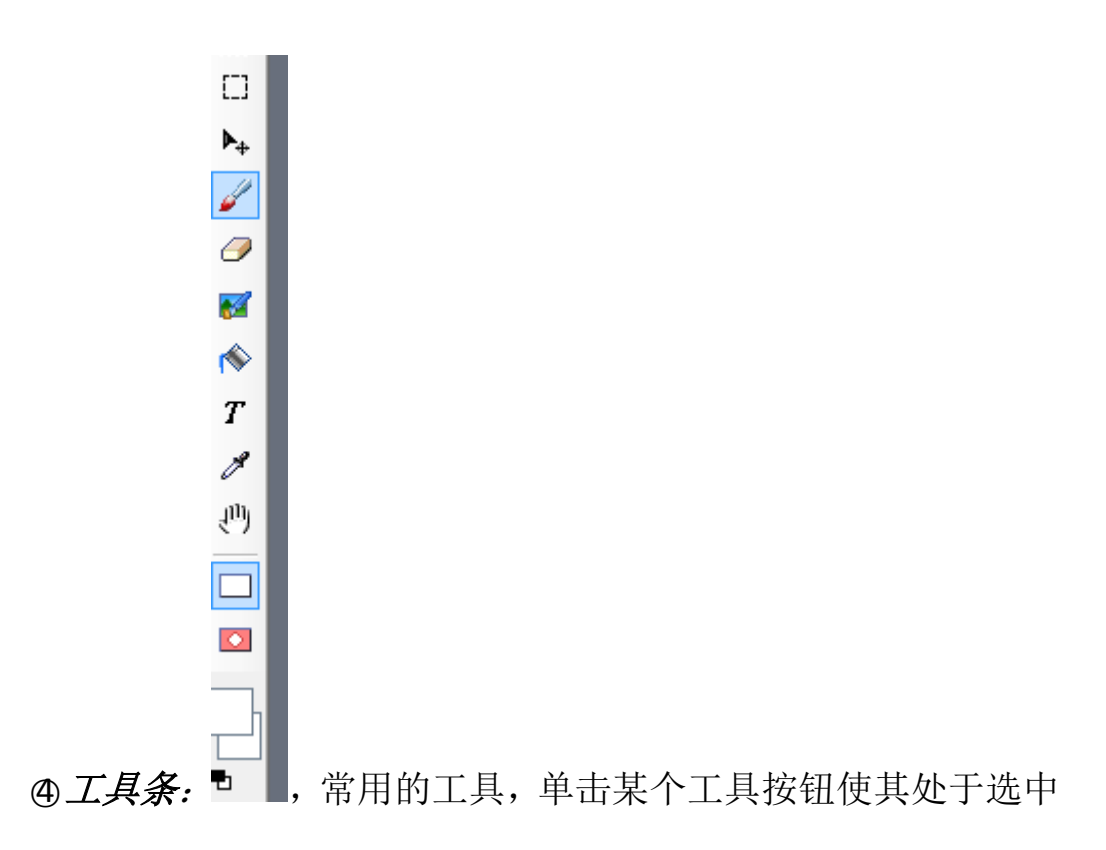

状态,同时控制面板也会出现相应变化。

○5 绘图区:可以填充多样颜色,可汗学院的视频中,背景层可以 填充为黑色,模拟在黑板上书写的感觉,另外新建的图层上可以使用 不同颜色,模仿彩色粉笔的感觉。

#### <span id="page-9-0"></span>**3.**调整录屏软件与绘图软件的相对位置

将屏幕录制范围正好选中为绘图软件的绘图区,效果如下图:

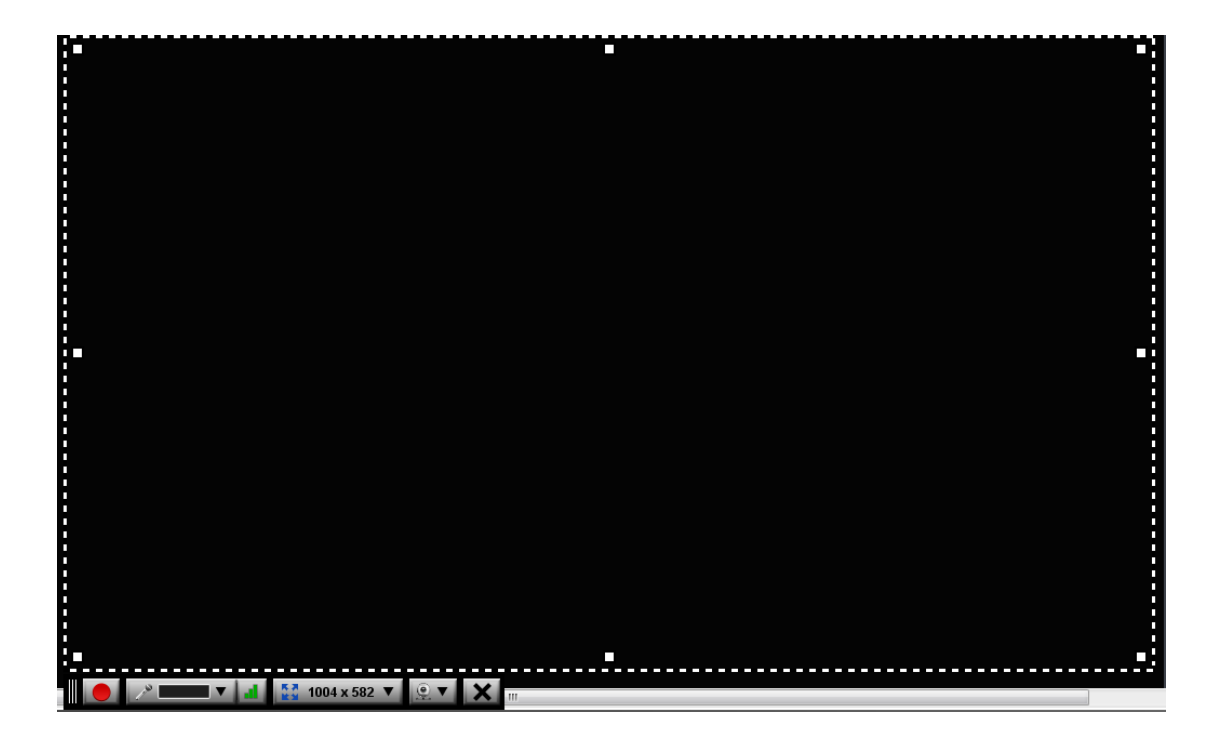

## <span id="page-10-0"></span>**4.**开始屏幕录制

单击开始按钮即开始屏幕录制。3、2、1, GO!

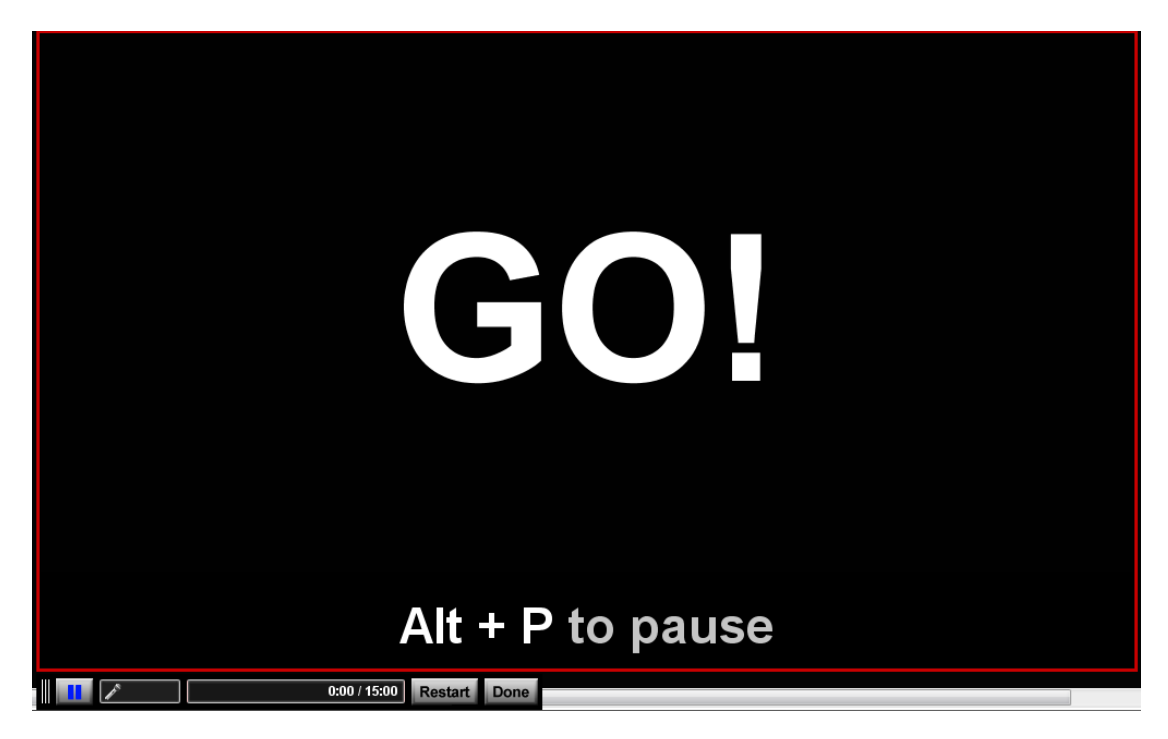

## <span id="page-10-1"></span>**5.**配合手写笔在手写板上演示教学过程

操作示意图如下:

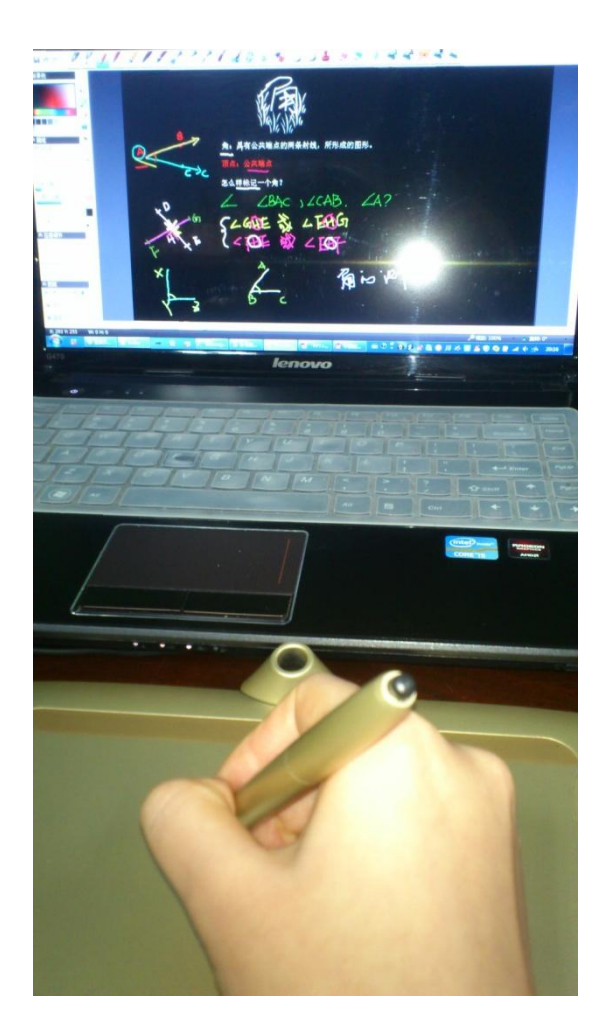

#### 屏幕上的效果图如下:

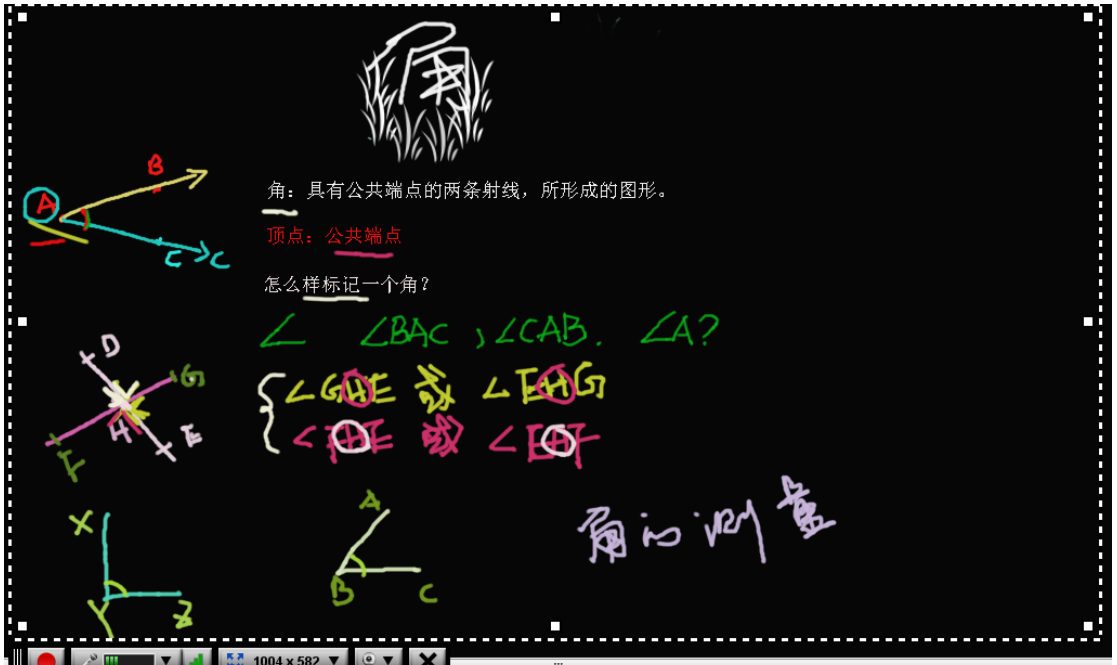

## <span id="page-12-0"></span>**6.**讲解完毕,保存视频

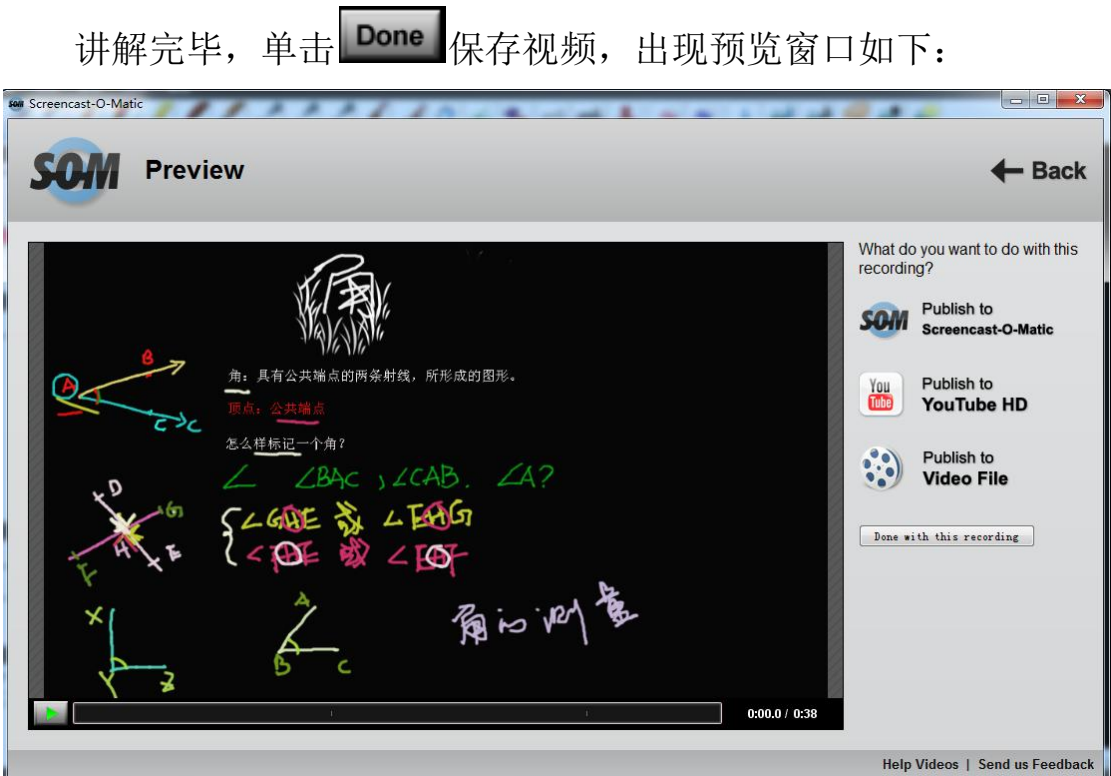

可以在这个窗口中播放查看刚才录制的微课,如果不满意录制效

![](_page_13_Picture_1.jpeg)

其中,红色方框标注出来的部分是我们要注意的地方,如下:

◆ Video Type部分,点击右下角的下三角形,选择FLV格式, 如下:

![](_page_13_Picture_84.jpeg)

Size部分,如果默认的是Full Size(全屏尺寸),就不再进

行修改。

Save Video部分,如果上述设置完成后,点击这里的按钮。

![](_page_14_Picture_3.jpeg)

点击保存视频后,会出现如下界面:

输入合适的文件名字,单击保存,出现如下界面:

![](_page_14_Picture_60.jpeg)

等待视频保存完毕后,关闭窗口。至此,您的"微课"录制就结束 了。

#### <span id="page-15-0"></span>**7.**视频的后期美化编辑

为增强微课视频的效果,可用视频编辑软件进行后期美化编辑, 例如会声会影、EDUIS 等。

用手写板、个人电脑、演示软件,就可以录制一节属于自己的微 课。

你,学会了吗?

## 第三部分 注意事项

<span id="page-16-0"></span>1、 一节微课的时长为5—8分钟,最长不超过10分钟;

2、 录制完成的视频要保存为FLV格式;

3、 如果录制的微课视频不是很顺畅,可用后期视频编辑软件对录制 的微课视频进行适当的编辑。

4. 利用录屏软件、手写板和演示软件制作微课也可简称为"可汗学 院式",此教程中介绍到的SmoothDraw软件即是美国可汗学院视频制 作过程中用到的绘图软件。如果能掌握这种制作方法,相信你也能制 作出和可汗学院相媲美的微课!

## 第四部分 参考资源

<span id="page-17-0"></span>一些相关的网站、软件下载提供网址及二维码扫描如下:

中国微课网:<http://cnweike.cn/>

关于此网址,可通过扫描以下二维码图片进行登录

![](_page_17_Picture_5.jpeg)

Screencast-O-Matic的下载地址:

<http://www.screencast-o-matic.com/>

关于此网址,可通过扫描以下二维码图片登录进行软件的下载

![](_page_17_Picture_9.jpeg)

3 SmoothDraw绘图软件的下载地址:

<http://www.duote.com/soft/8304.html>

关于此网址,可通过扫描以下二维码图片登录进行软件的下载:

![](_page_17_Picture_13.jpeg)

Camtasia Studio 屏幕录像软件下载

关于此网址,可通过扫描以下二维码图片登录进行软件的下载:

<http://www.skycn.com/soft/19730.html>

![](_page_18_Picture_3.jpeg)

Camtasia Studio 屏幕录像大师教程全集共 36 集

[http://www.youku.com/playlist\\_show/id\\_5671819.html](http://www.youku.com/playlist_show/id_5671819.html)

关于此网址,可通过扫描以下二维码图片登录:

![](_page_18_Picture_7.jpeg)

屏幕录像专家软件下载

<http://xiazai.zol.com.cn/detail/6/52740.shtml>

关于此网址,可通过扫描以下二维码图片登录进行软件的下载:

![](_page_18_Picture_11.jpeg)

#### 教育部"中国微课大赛"

#### 大赛官网 **www.cnweike.cn**

#### 大赛 **QQ** 群:**275695322**

#### 免费服务电话:**400-669-0833**

"微课"大赛是当前中小学最具挑战性也是最能反映教师综合能力的 创新型大赛,获奖作品由教育部颁发获奖证书;参赛科目不限,作品 数量不限,欢迎大家积极参赛!!